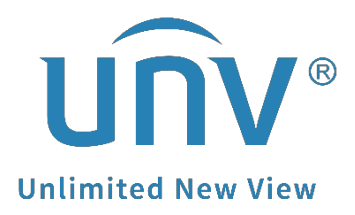

## **How to Cancel My EZView and EZCloud Account?**

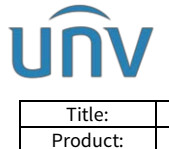

## **How to Cancel My EZView and EZCloud Account?**

## **Description**.

*Note: This method is applicable to most of the scenarios. If the method still cannot solve your problem, it is recommended to consult our Tech Support Team.* [https://global.uniview.com/Support/Service\\_Hotline/](https://global.uniview.com/Support/Service_Hotline/)

## **Operating Steps**

**Step 1** Click  $\equiv$  on the top left corner to go to the menu of EZView and then click  $\Box$  or **Me** on the top left corner.

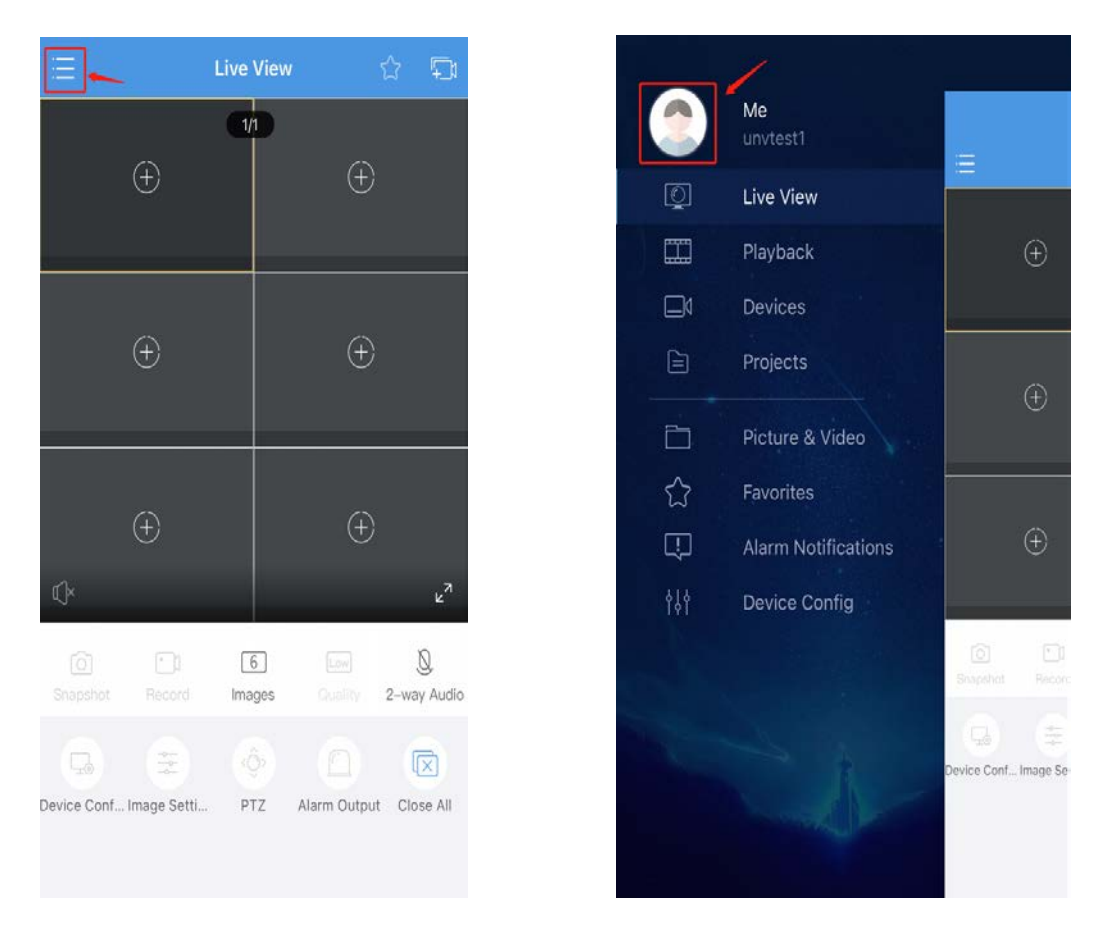

**Step 2** Click on the  $\rightarrow$  icon as shown below to find the **Cancel Account** option, and then click **Request to Cancel Account**.

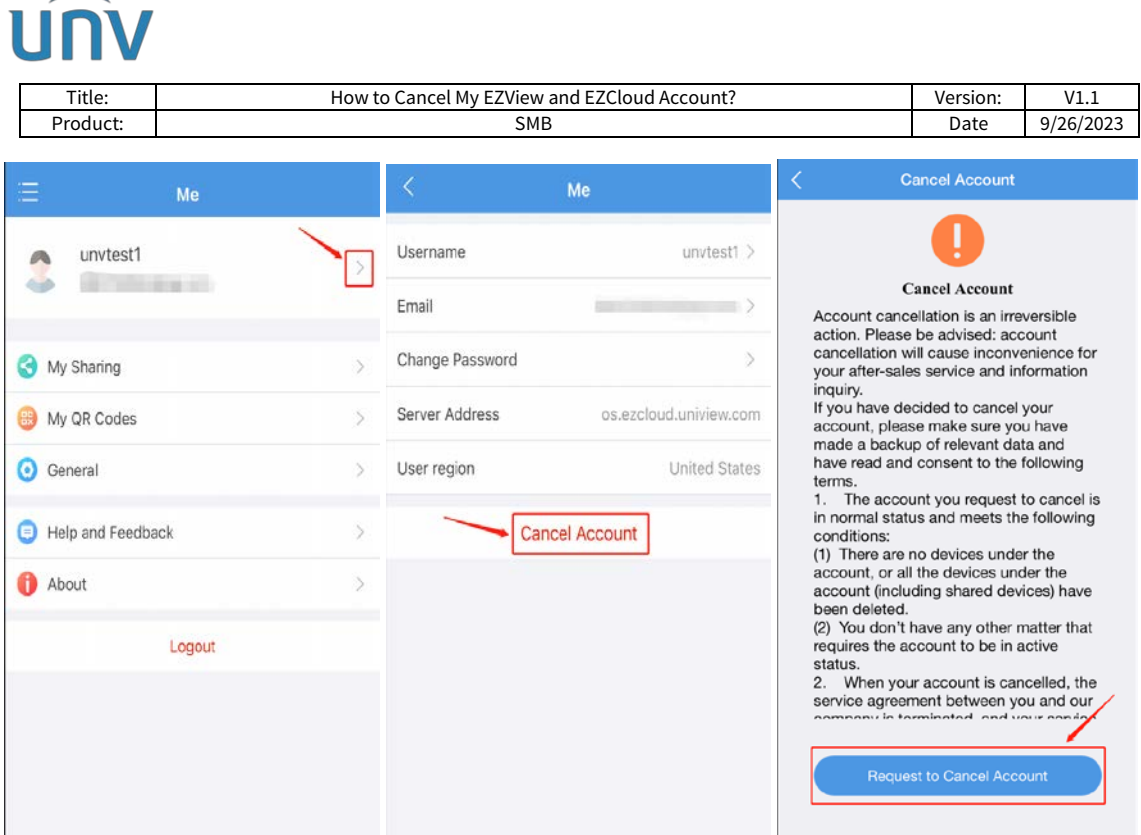

*Note: If there are existing devices on your account, then the message below will appear. If you see this message, please follow the instructions to delete the existing devices on your account first and then do the above steps again. If you do not see this message, please move to the next step.*

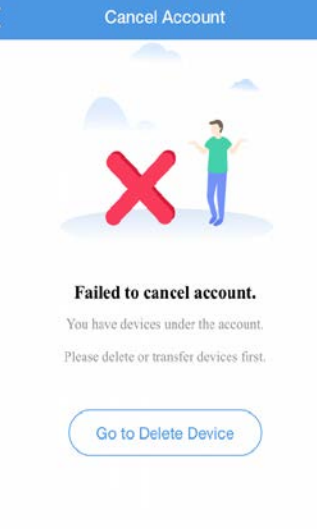

**Step 3** Click **Send Code** and a verification code shall be sent to your phone text message if the cloud account was registered via a phone number, or to your email if the cloud account was registered under your email address. When you get the verification code, please enter the code and click **Confirm Cancelation**.

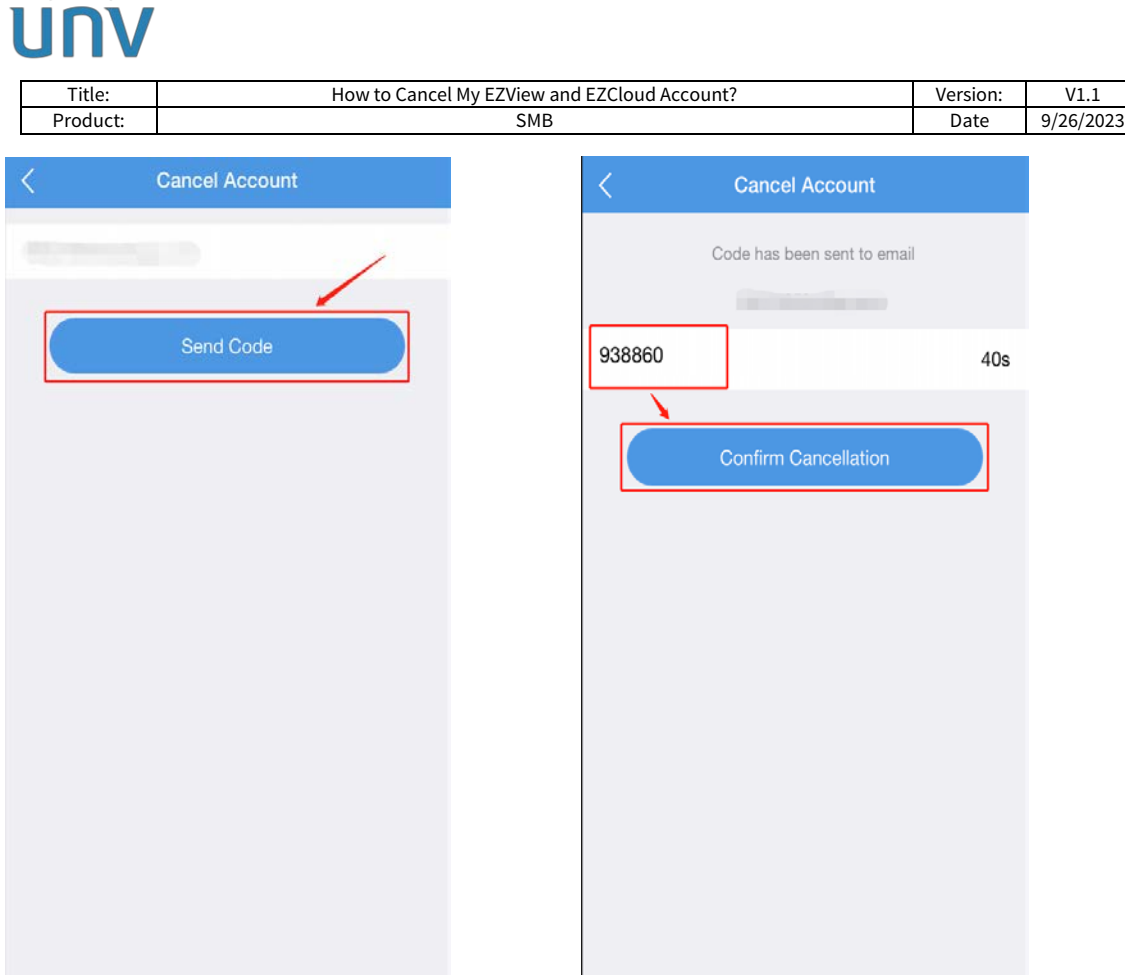

*Note: Sometimes the verification code could be sent to the spam folder of your email.* 

So far, the EZView account should be canceled. The message below means that your EZView/EZCloud account has been canceled successfully.

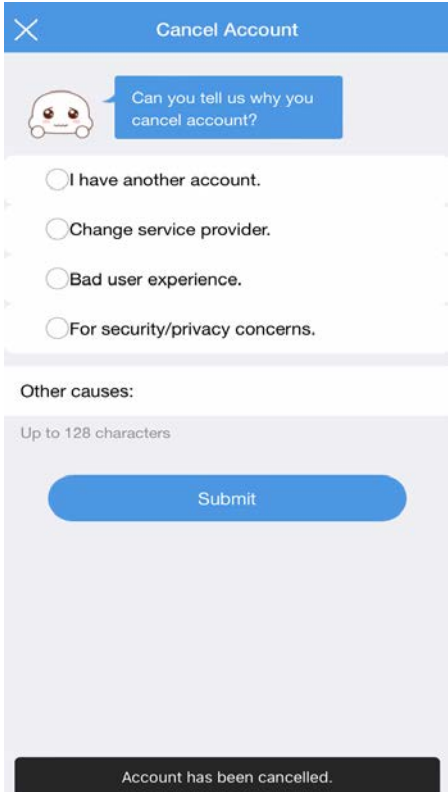